## **Steps to follow when using peazip Archiver Utility.**

#### **1)Open zip file**

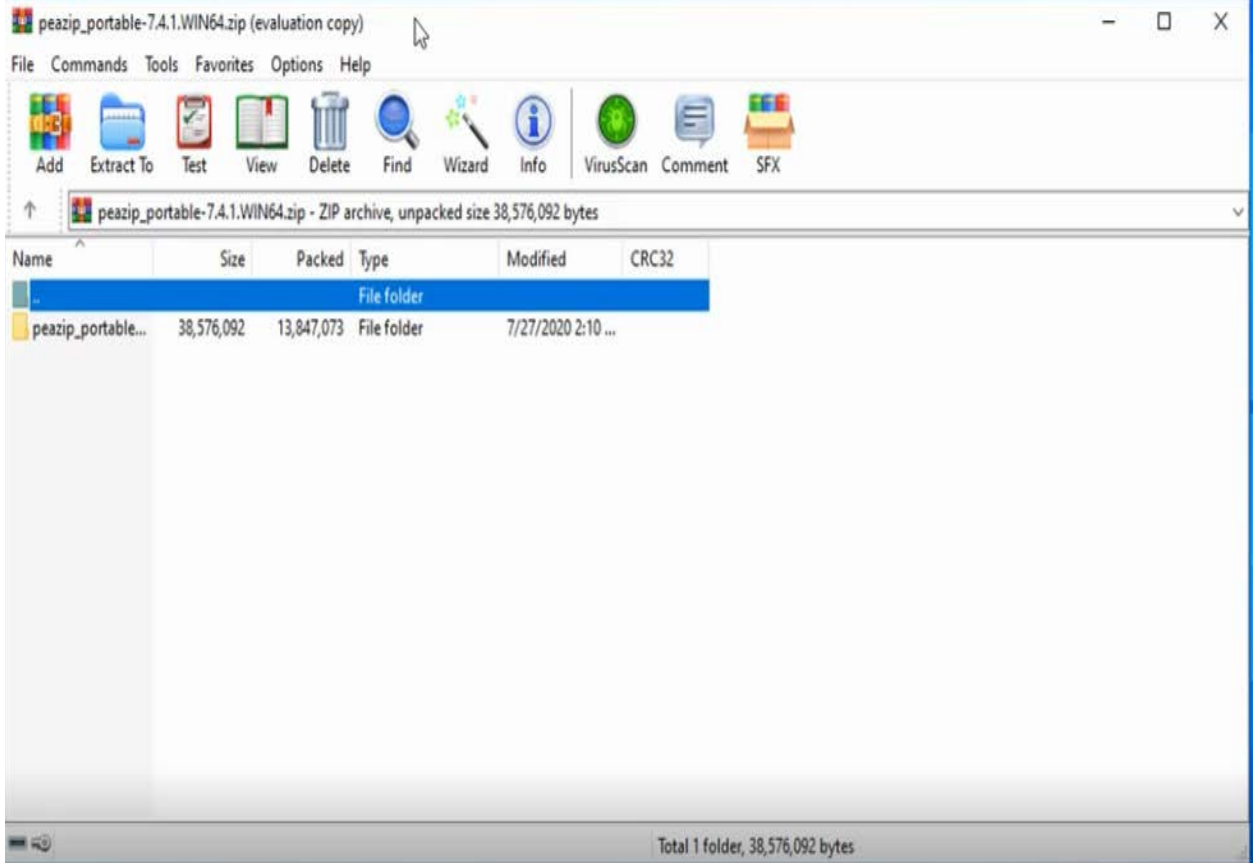

#### **2)Drag or extract peazip portable folder**

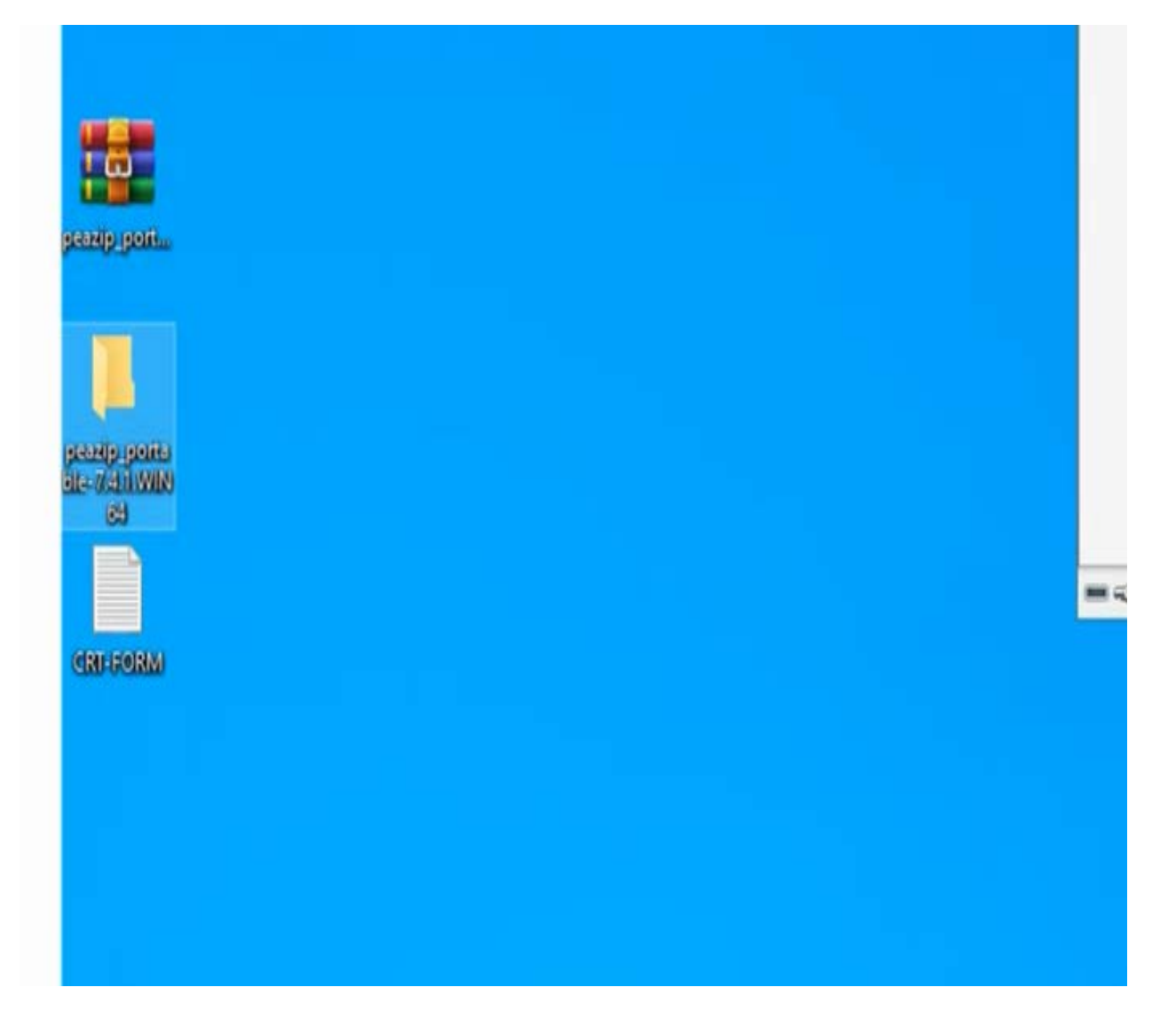

#### **3)Open folder and run 'peazip' application, the "Computer's root" window will pop up. (Keep this window open until installation is over.)**

![](_page_2_Picture_12.jpeg)

#### File Edit Browser Organize Tools Options Help - 1 -Ly<br>Password Manager Shift+F9 Ũ Secure delete Convi Add  $\vee$ Enter password / keyfile  $F9$ 8 K Create random password / keyfile  $Ctrl + F9$ ţ  $\leftarrow$  $\rightarrow$  $\rightarrow$ Use advanced filters Shift+Ctrl+F9 Size Free Filesystem  $\cdots$ Saved layouts v \* Bookmarks 389.9 GB NTFS, 83% free 465.1 GB Saved scripts Computer's root Saved scheduled scripts Desktop Task Scheduler  $\bigwedge$  Home PeaUtils Downloads System benchmark > Filesystem History > D Open + DESKTOP-IRVGC6H 6 E

#### **4)Select Tools option**

#### **5)Select 'Create random password / keyfile'**

![](_page_4_Picture_1.jpeg)

## **6)Select random character length to 20**

![](_page_5_Picture_4.jpeg)

# **7)Click "Create random password"**

![](_page_6_Picture_10.jpeg)

#### **8)Copy the password generated, paste in Notepad and save to Desktop as "Password" (If not able to copy, type in notepad)**

![](_page_7_Picture_18.jpeg)

#### **9) Click 'Create key file' and save to Desktop (file name is 'Keyfile' by default)**

#### **\*Note the keyfile may not be visible but it is there**

![](_page_8_Picture_17.jpeg)

## **10)Close box**

![](_page_9_Picture_4.jpeg)

#### **10)Go to "Computer's root" window, right click on the CRT-FORM & click Add**

![](_page_10_Picture_1.jpeg)

# **11)Select "Enter password / keyfile"**

![](_page_11_Picture_4.jpeg)

#### **12)Enter the generated password in step 7 to the password field, confirm & click on "Keyfile"**

![](_page_12_Picture_21.jpeg)

#### **13) Click on the "more" option at the end of the "Keyfile" Field.**

![](_page_12_Picture_22.jpeg)

![](_page_13_Picture_0.jpeg)

#### **14)Select keyfile and click open**

#### **15)Click ok**

![](_page_14_Picture_12.jpeg)

**16) Click ok in "Computer's root"**

# **The CRT form has been archived!**